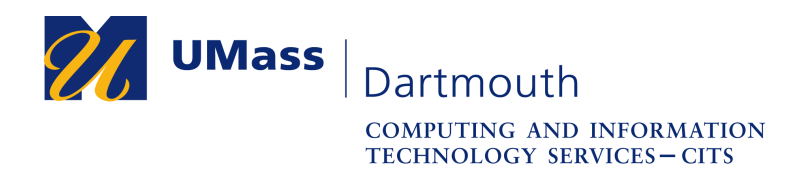

## **Getting Started with Zoom on Windows 10**

Zoom, UMass Dartmouth's teleconferencing solution, provides one-on-one chat, group meetings, and connection to the room-based systems available in conference rooms on campus.

To get started, you must activate your account, and install the Zoom desktop software. *Note that Faculty Laptop Program (FLP) computers and most university-owned laptops already have Zoom installed.*

To host a meeting with more than fifty participants (including yourself) or that lasts more than forty minutes, your account may need to be upgraded. Faculty accounts are upgraded automatically. Please contact the IT Service Center at x8900, option 5, or use our online IT Help form at https://ithelp.umassd.edu for more information.

This document details the activation and installation process. Note that the images in this document depict Firefox 65.0 with Windows 10. Your computer may appear differently.

1. Open a web browser, and visit https://instructionaldev.umassd.edu/zoom. The Zoom page is displayed, as shown below.

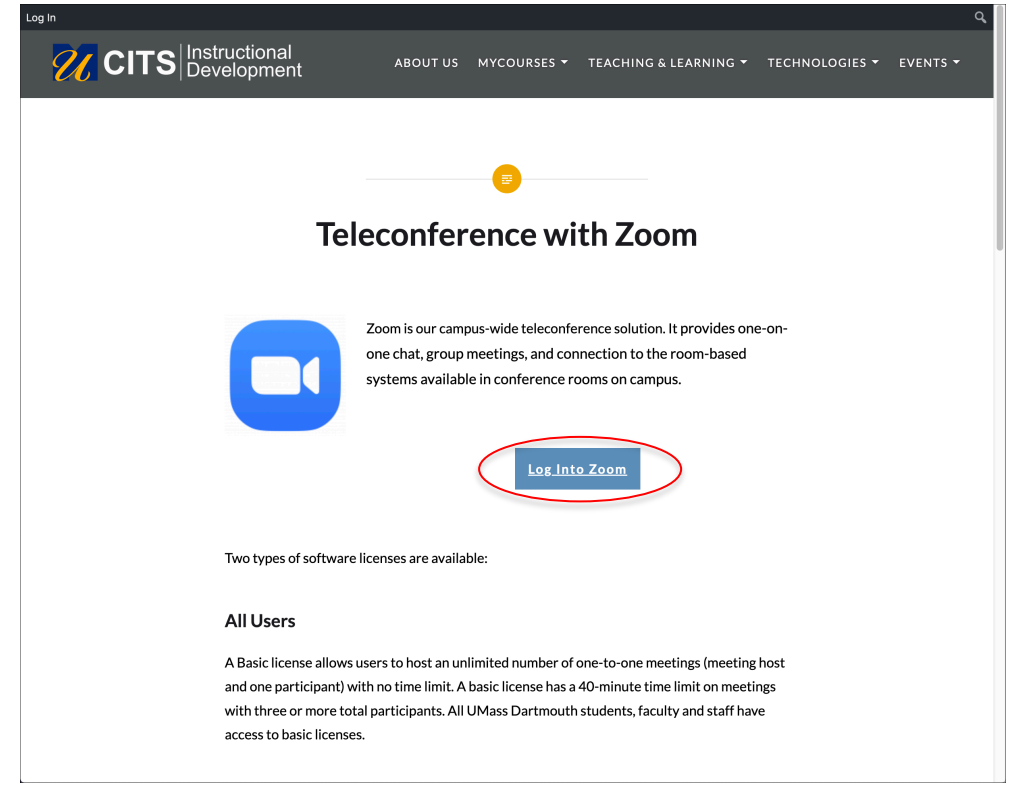

2. Click the **Log Into Zoom** button.

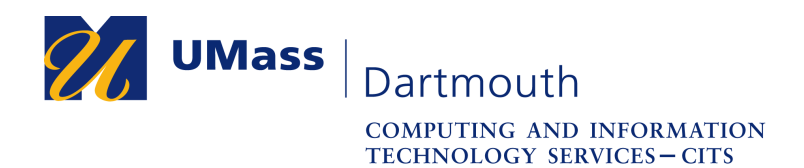

## The UMassD Logon page is displayed.

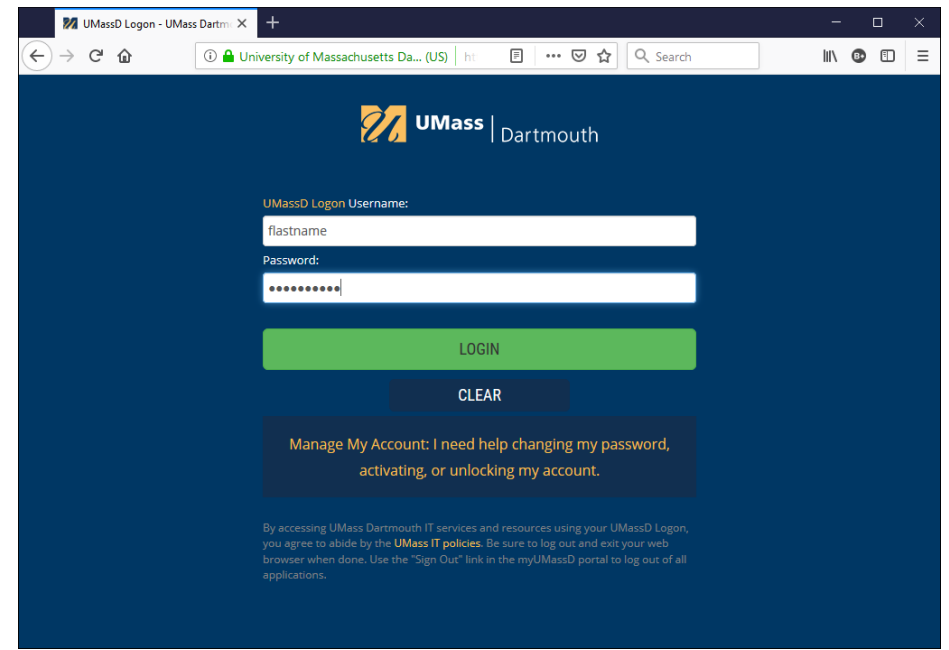

3. Enter your UMassD Logon **Username** and **Password** into the fields provided, then click the **Login** button. Your Zoom account Profile page is displayed.

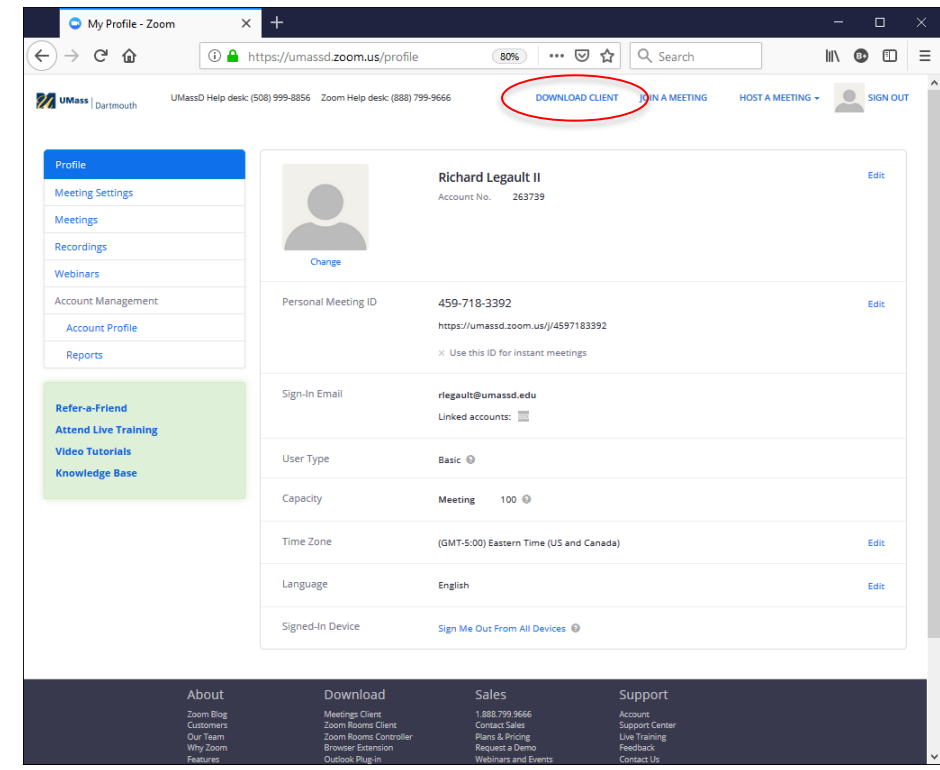

4. Click the **Download Client** link at the top of the page.

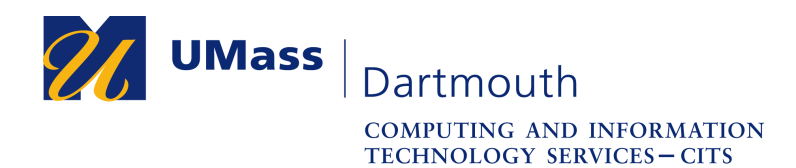

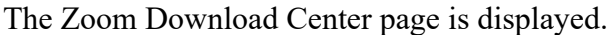

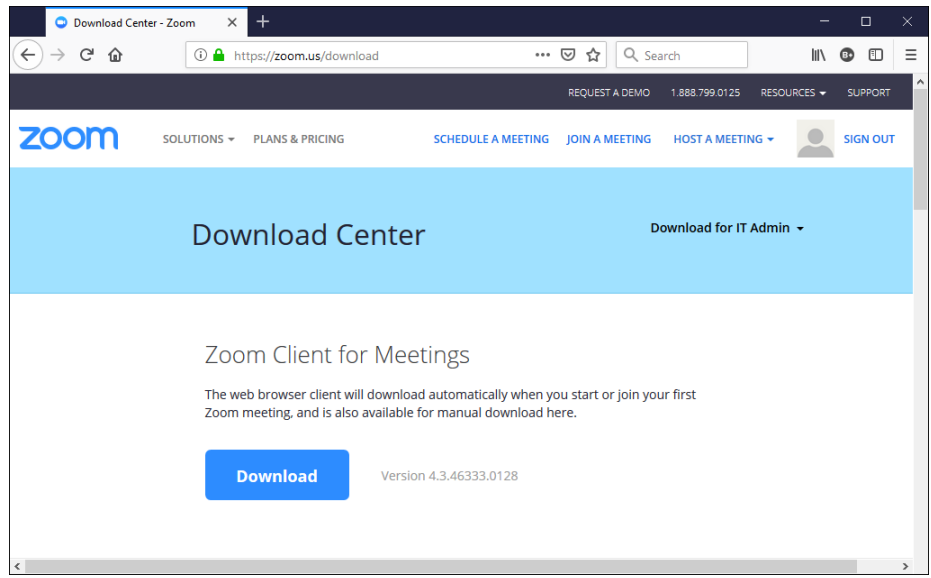

5. Click the **Download** button. The Opening dialog box is displayed.

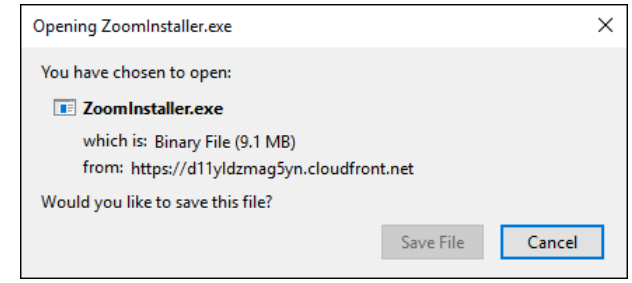

- 6. Click the **Save File** button. The file is saved to your Downloads folder.
- 7. Click the down arrow button in the upper right of the Firefox browser window. The completed download appears in a floating panel, as shown here.

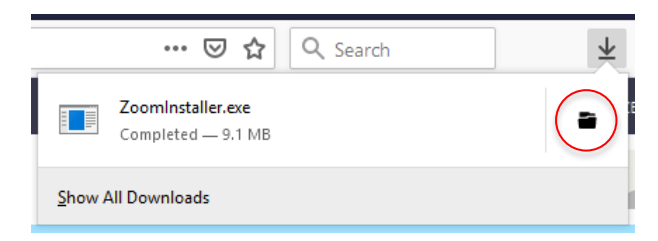

8. Click the folder icon to open the Downloads folder.

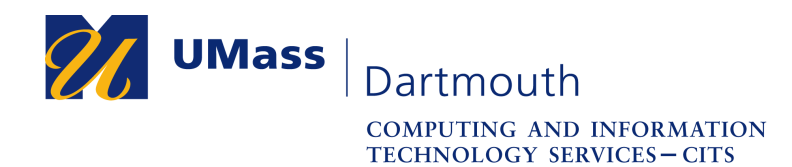

An example Downloads folder window is shown below.

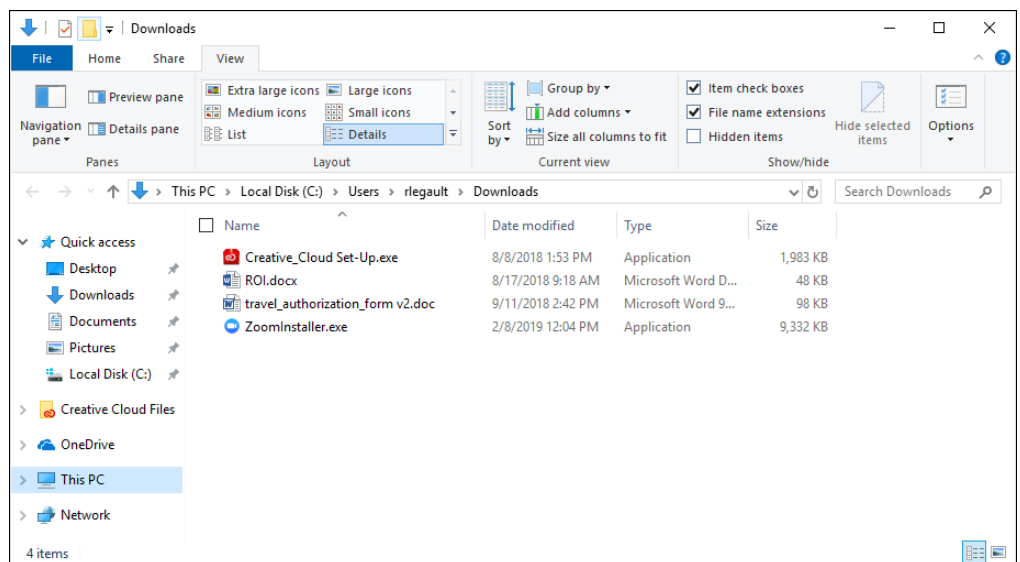

- 9. Double click to open the **ZoomInstaller**. Note that this installer does not require an administrator username and password.
- 10. When the installation is complete, the Zoom application opens.

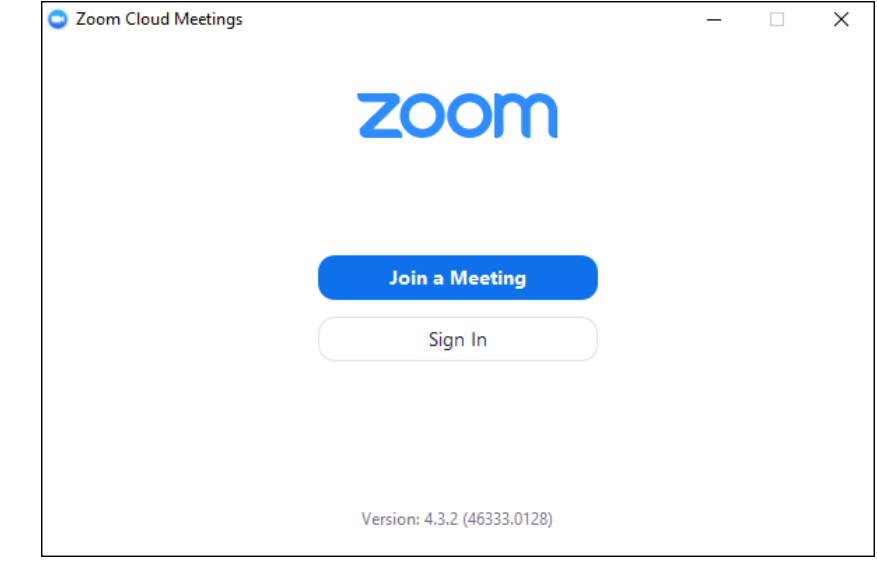

11. Click the **Sign In** button.

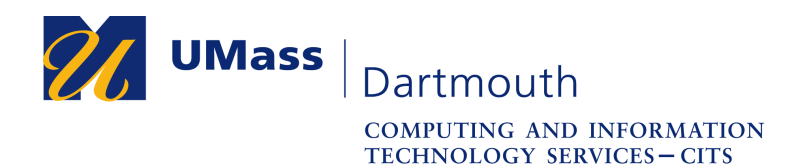

The sign in window is displayed.

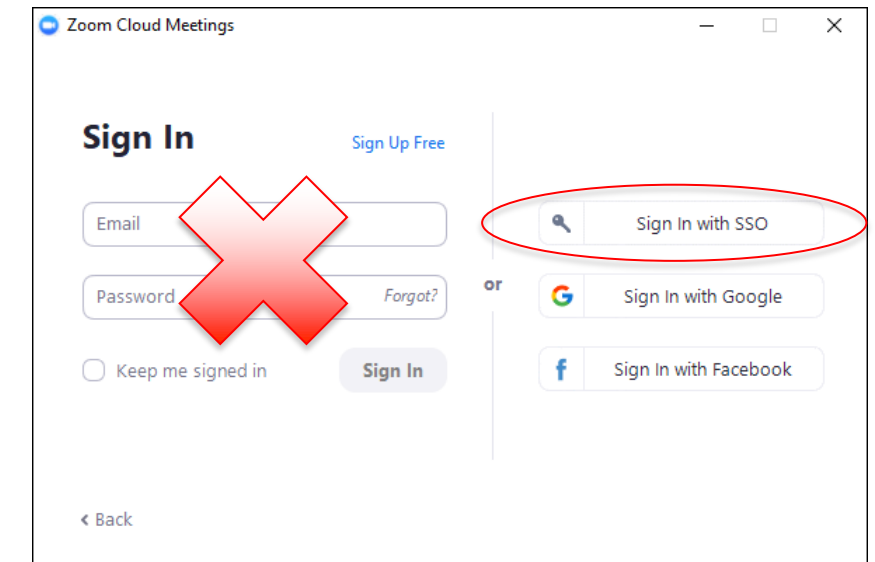

12. Click the **Sign In with SSO** button on the right. The domain window is displayed.

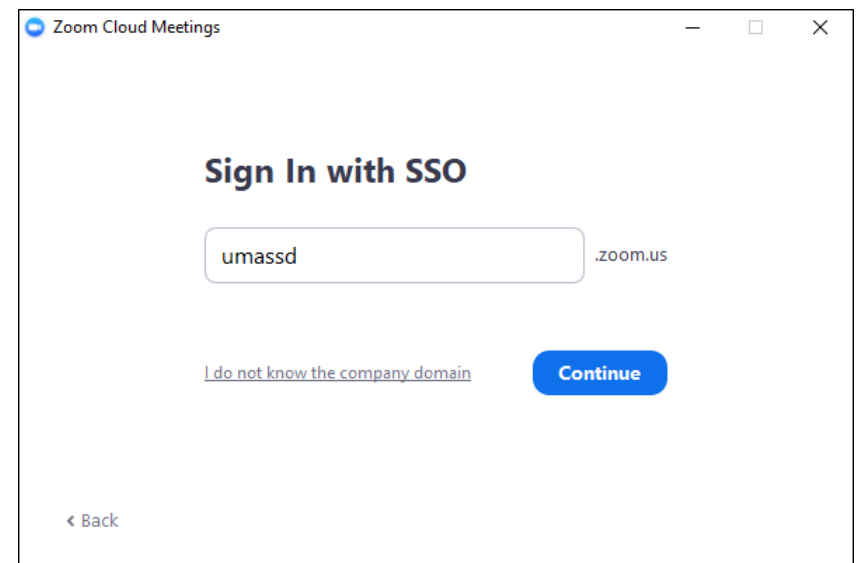

- 13. Enter **umassd** into the field provided, then click the **Continue** button.
- 14. The UMassD Logon page is displayed again.

Enter your UMassD Logon **Username** and **Password** into the fields provided, then click the **Login** button.

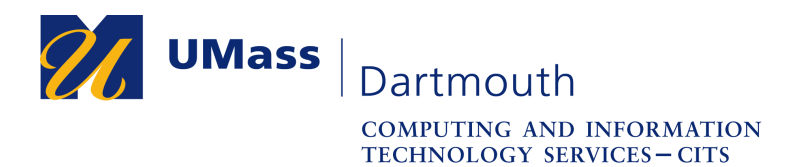

15. Your web browser may ask to associate Zoom meeting links with the Zoom application.

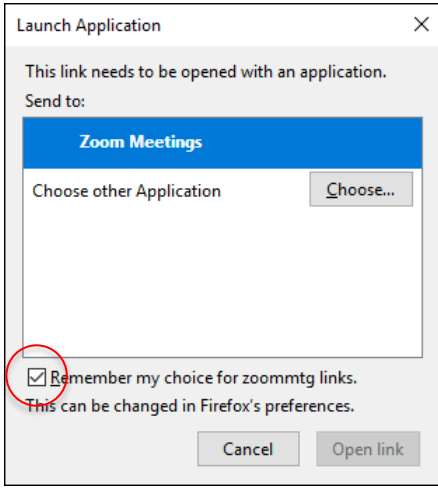

Click to select the **Remember** checkbox, then click the **Open link** button.

16. The Zoom application opens.

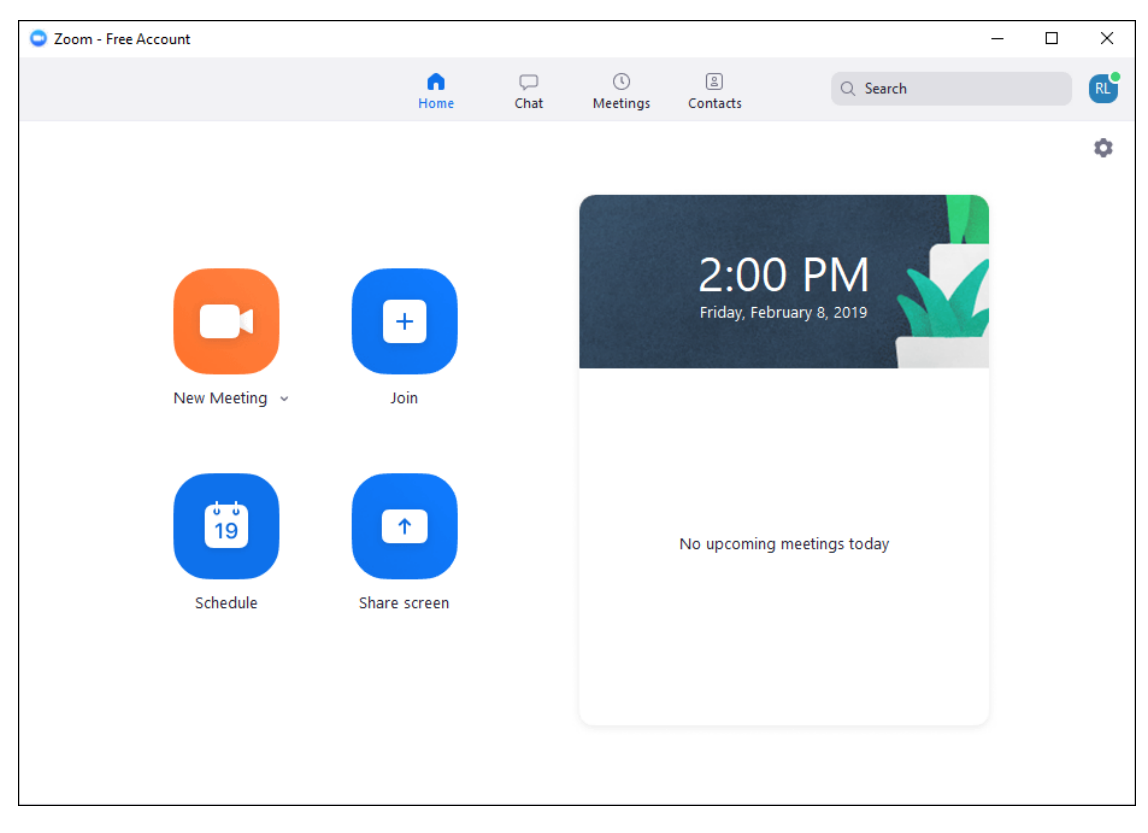

For Zoom support, contact the IT Service Center at x8900, option 5, or use our online IT Help form at https://ithelp.umassd.edu.